**United Nations Development Programme** 

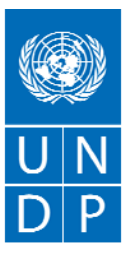

**Empowered lives.** Resilient nations.

# **E-TENDERS SYSTEM BIDDER REGISTRATION USER GUIDE**

**Version 1.0 Date: 14 January 2015**

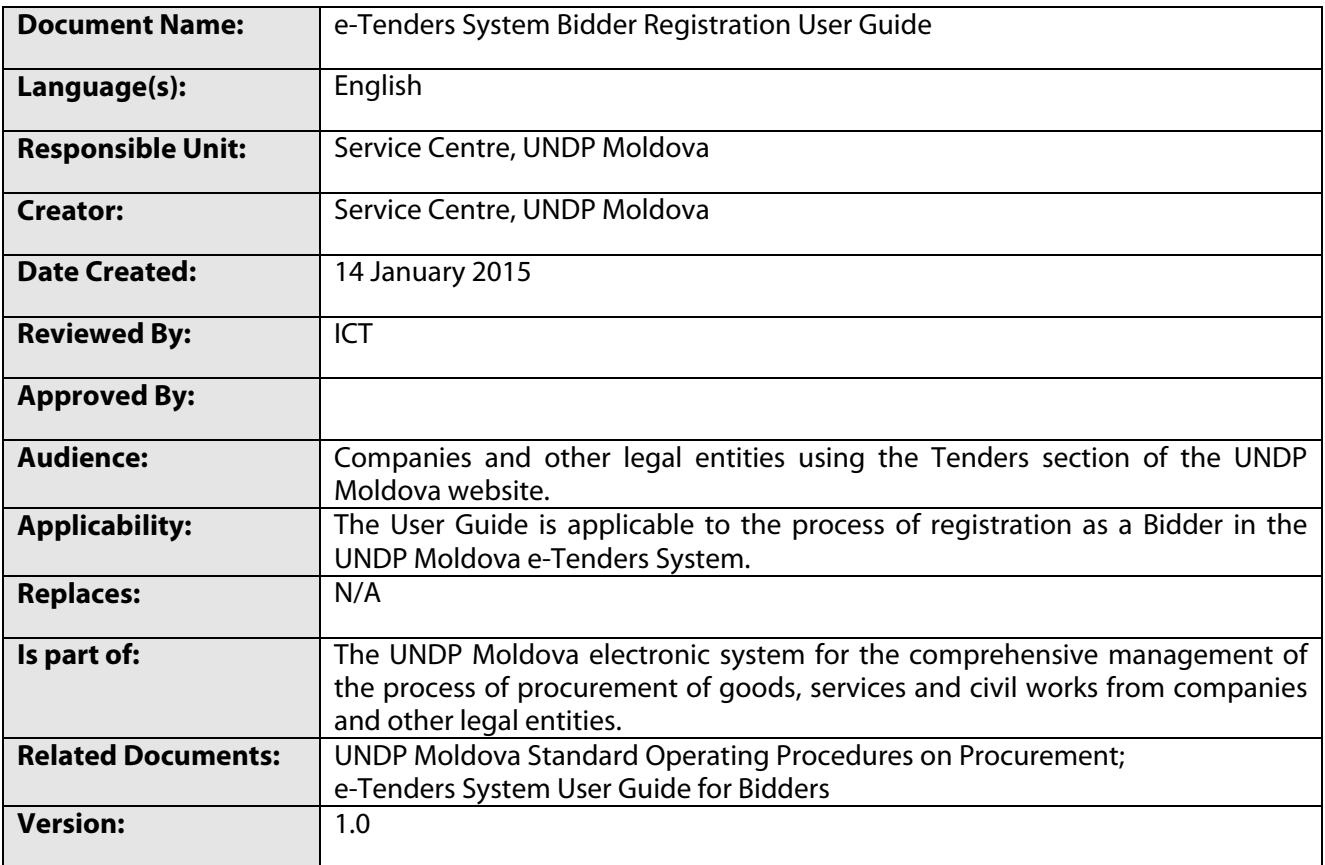

## **1. Introduction**

UNDP Moldova has launched an electronic system for the comprehensive management of the process of procurement of goods, services and civil works from companies and other legal entities. The electronic system is part of the UNDP Moldova Service Centre platform and shall be hereinafter referred to as the e-Tenders system. This User Guide has been designed to assist companies and other legal entities in the process of registration as a Bidder in the UNDP Moldova e-Tenders System.

### **2. Procurement at UNDP**

UNDP regularly procures goods, services and civil works from companies and other legal entities which satisfy the UNDP eligibility and qualification criteria. The engagement of all kinds of contractors by UNDP is subject to the general procurement principles established by the UNDP Financial Rules and Regulations and, in general, is done following a competitive process. According to these rules and regulations, the objective of UNDP's competitive processes is to provide all eligible prospective Offerors with timely and adequate notification of UNDP's requirements and an equal opportunity to tender for the required goods, civil works and services. As competition is the basis for efficient, impartial and transparent procurement, UNDP is responsible for protecting the integrity of the procurement process and maintaining fairness in treatment of all Offerors.

### **3. UNDP Moldova e-Tenders System**

The UNDP Moldova e-Tenders system aims at streamlining the process of solicitation of offers from all eligible prospective Offerors, as well as at improving the communication workflow between UNDP Moldova and prospective Offerors during all stages of the competitive process. It requires interested Offerors to be registered as Bidders in order to benefit from all functionalities of the system. While public information will be freely available to all visitors of the UNDP Moldova website, registered Bidders are able to choose to be notified by email about the new tender opportunities published on the UNDP Moldova website, to be notified about any updates, changes or clarifications concerning any particular competition, which is of interest to them. Registered Bidders are also able to request clarifications online, as well as are able to submit their offers online, thus contributing to a greener procurement and to the responsible use of resources.

### **4. Registration as a Bidder**

Registration as a Bidder is simple and is done only once. However, it requires approval by UNDP Moldova, therefore interested Offerors are encouraged to register as early as possible. Registration is done through two simple steps: registration of a username and registration of company or legal entity information. The first step requires activation by email, while the second step requires, inter alia, the upload of the company (or legal entity) Registration Certificate issued by the state authorities where the legal entity is registered. This serves as an additional assurance for UNDP Moldova that registration of Bidders is performed by duly authorized company personnel. To access the e-Tenders system and start the registration process, users should go to http://sc.undp.md/ and click the "Log in" link, and then the "User registration" link, as shown below:

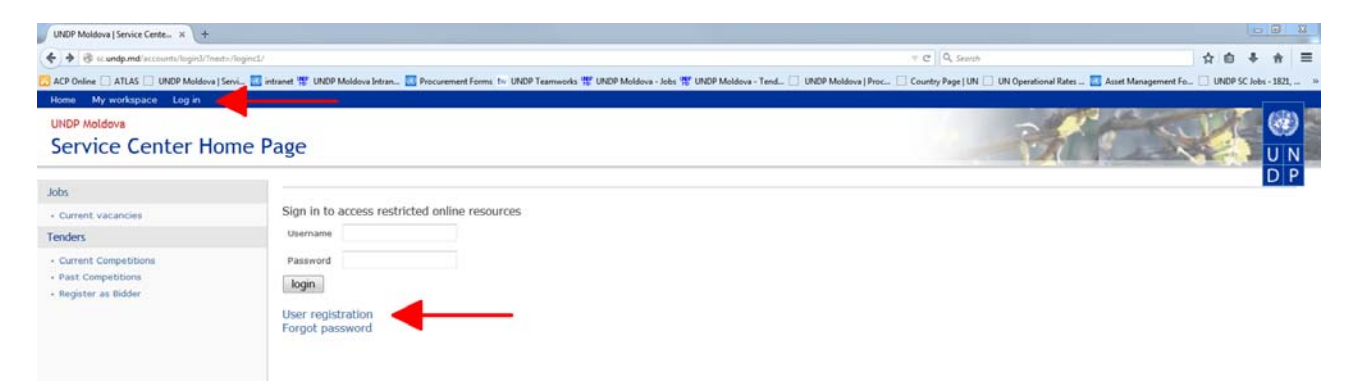

Users should fill in the form with required information, as shown below. A valid email address should be provided.

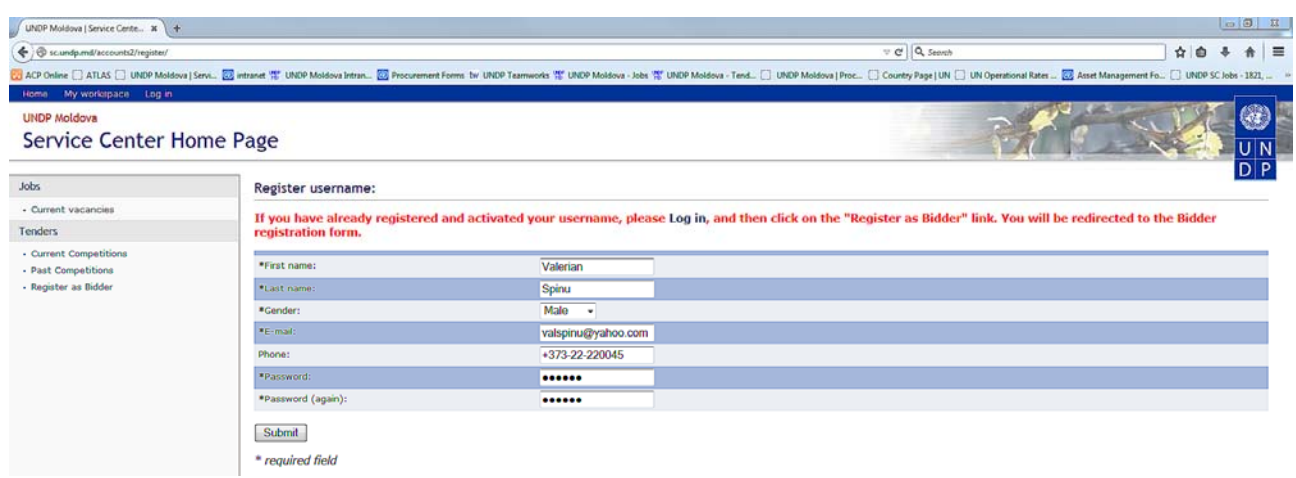

After clicking the "Submit" button, the e-Tenders system sends an activation email message to the email address provided by the user. The user should click the link provided in the activation email message in order to activate the account. If the user did not receive the activation email message, the Spam/Junk folder should be checked.

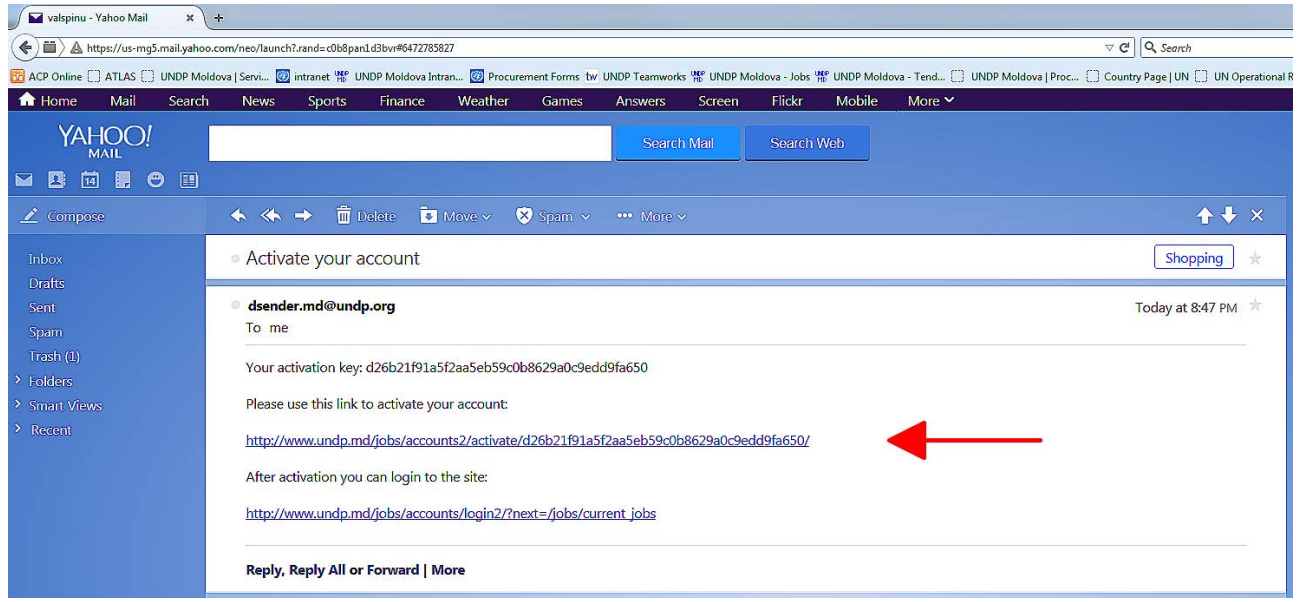

After clicking the link sent by email, the registration of the username is complete.

As part of the second step, the user should go back to the e-Tenders system and log in using the complete email address as the username and the password selected at the previous step:

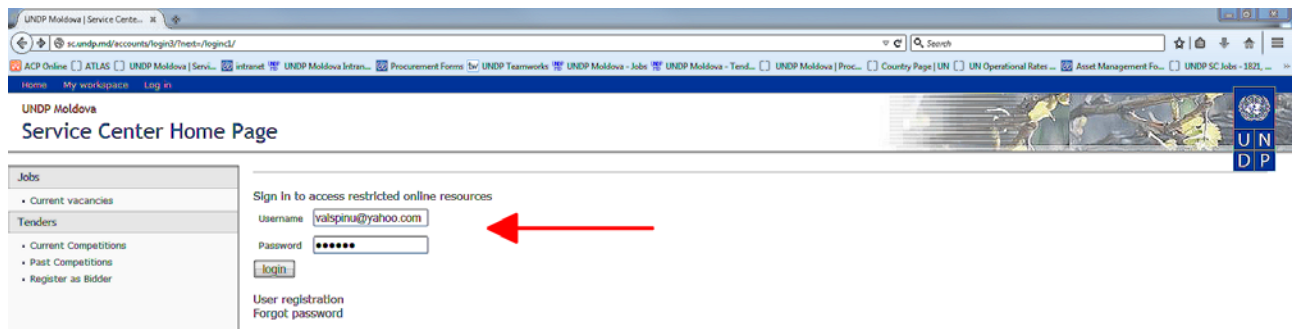

After logging in, the user must click the "Register as Bidder" link. This will open the Bidder Registration Form:

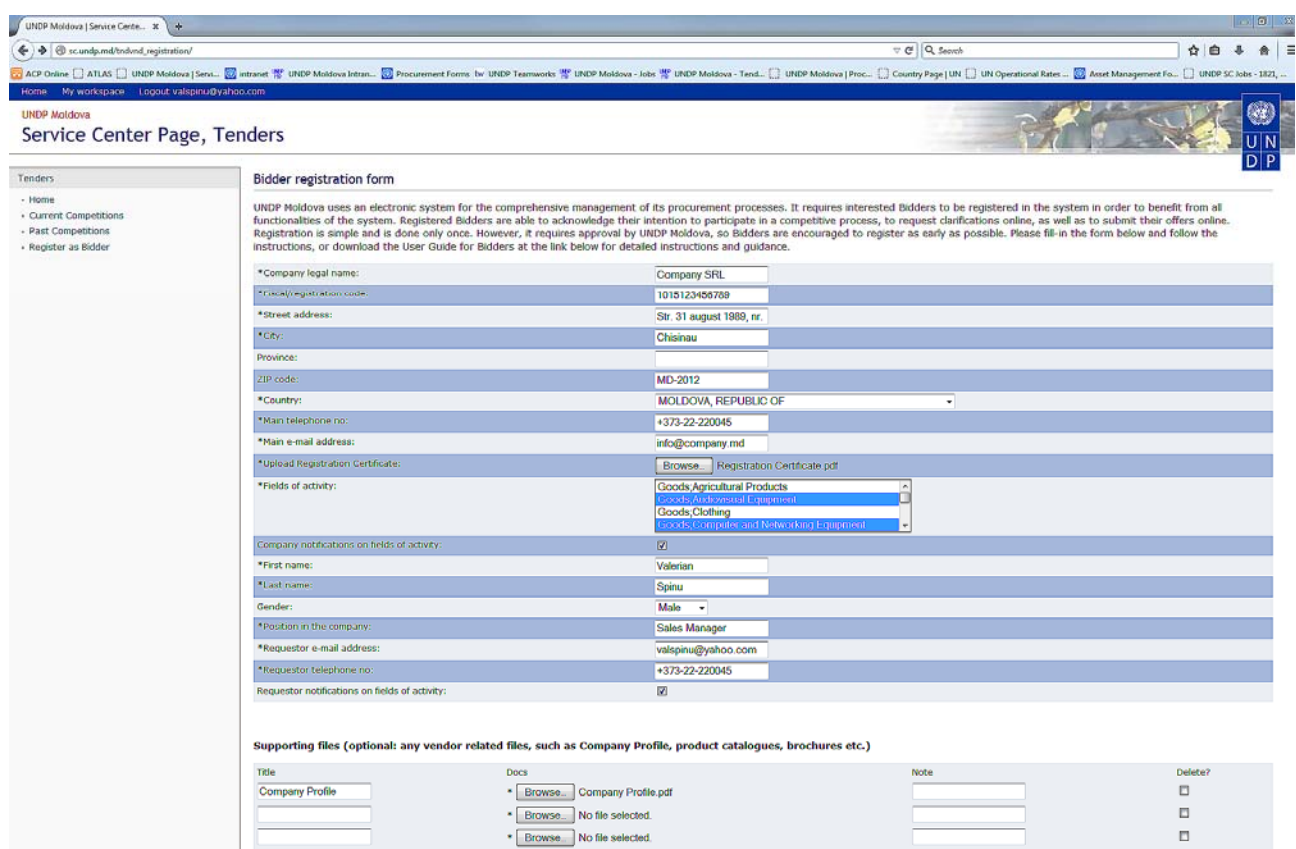

Instructions on how to fill-in the form are provided below:

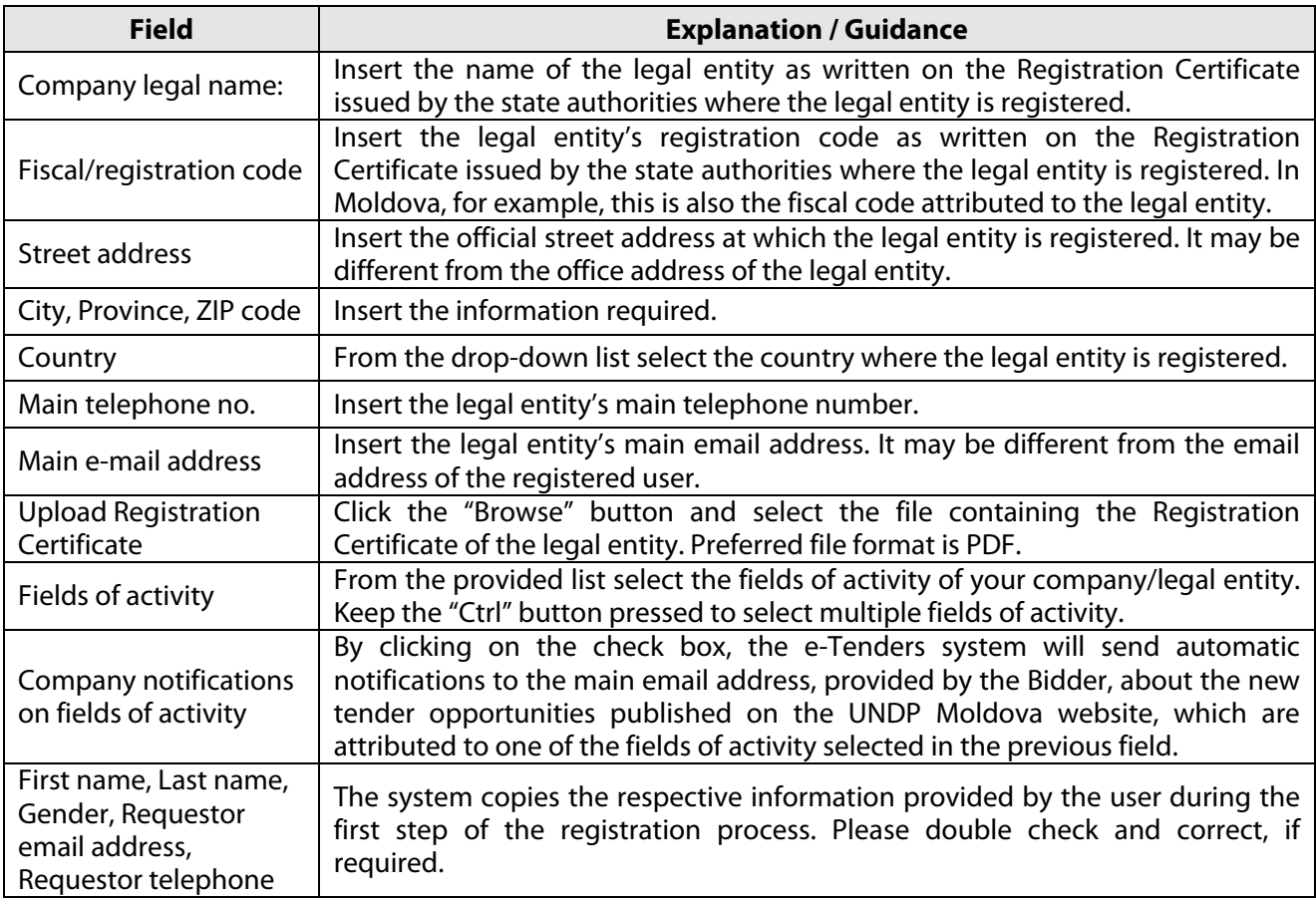

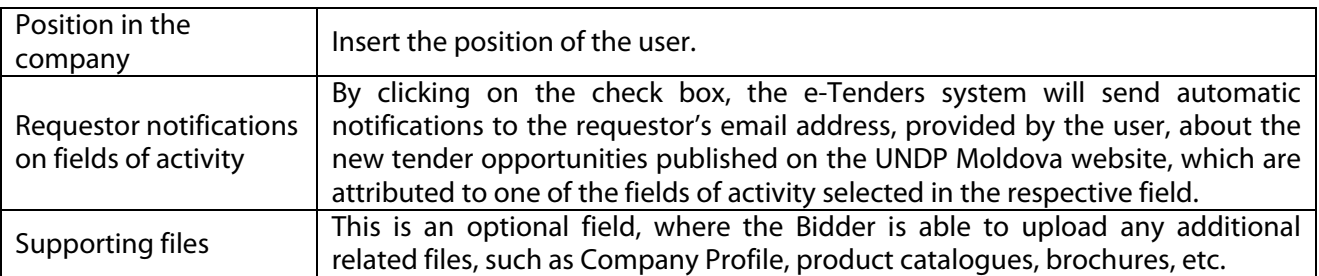

Once all required information has been provided, click the "Save" button. A notification will be sent to the UNDP Procurement Unit, which will review the registration request submitted by the Bidder. The Bidder will be notified by email about its registration status or should any additional information be needed.

# **5. UNDP Moldova Contact Information**

In case of problems or difficulties with the online submission of offers, please contact the UNDP Moldova Service Centre by email at sc.md@undp.org, or by phone at +373-22-220045.